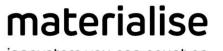

innovators you can count on

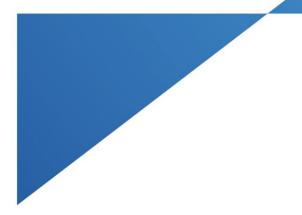

# **Materialise Mimics**

Version 24.0 Release Notes

materialise.com

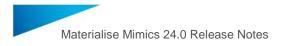

# **Regulatory Information**

The Mimics Innovation Suite software version 24.0 (released in 2021) consists of the components Materialise Mimics 24.0 and Materialise 3-matic 16.0.

Materialise Mimics 24.0 is not a medical device. Any reference that is made to the design of medical devices within the Materialise Mimics 24.0 user documentation (including user guides or tutorials) refers to a research context.

Usage of the software signifies your acceptance of the above.

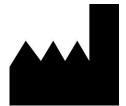

Manufactured in May 2021 by Materialise NV Technologielaan 15 3001 Leuven, Belgium Phone: +32 16 39 66 11 www.materialise.com

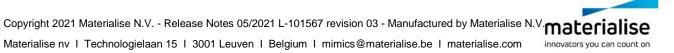

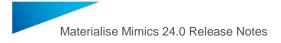

### Contents

| 1. | Wha  | t's New                       | . 4 |
|----|------|-------------------------------|-----|
|    |      | Vertex color                  |     |
|    | 1.2  | Import from PACS              | . 7 |
|    | 1.3  | New tools available as plugin | . 9 |
|    |      | Additional improvements       |     |
| 2. |      | wn Issues                     |     |
|    | 1.5  | Installation                  | .17 |
|    | 1.6  | Base module – general         | .17 |
|    | 1.7  | Base module – segmentation    | .17 |
|    | 1.8  | Other modules                 | .18 |
| 3. | Syst | em Requirements               | 19  |
|    |      | Minimum Requirements          |     |
|    | 3.2. | Recommended Requirements      | .19 |
| 4. |      |                               | 20  |

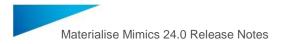

### 1. What's New

New in this release is the capability for users to augment their parts with color information derived from HU values. These colored models give a more realistic feel and can highlight structures such as fracture lines in bones and calcifications in arteries, without the need for segmentation.

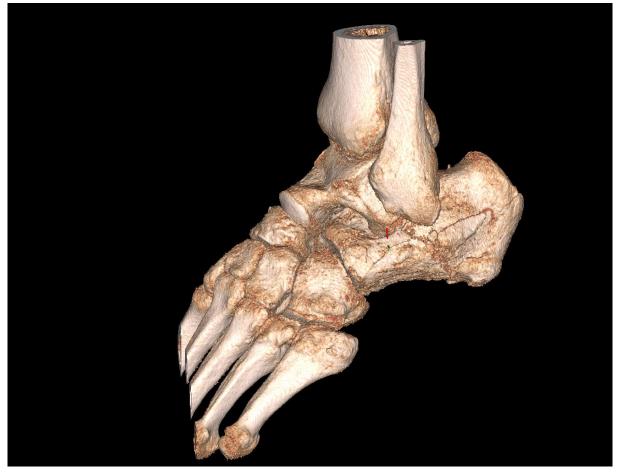

It is now possible to assign colors to individual vertices of a part and export them into the OBJ and 3MF formats. These formats allows users to transfer 3D models to VR and 3D color printing applications.

Next to the previously implemented PACS functionality, our PACS-oriented users will now have access to the "Import from PACS" tool. This tool allows to import DICOM-encapsulated 3D models from the PACS server back into a Mimics project, enabling users to store and retrieve parts from a PACS server.

Additionally, several other smaller improvements were made.

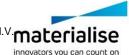

4

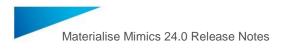

#### 1.1. Vertex color

#### 1.1.1 Assign vertex color.

The assign vertex color tool allows to assign color information to individual vertices of a polygon mesh. This new functionality exists next to basic color assignment in the new part properties dialog. This dialog is shown below:

| Part Properties: Yellow 1 |               |    |          |       |  |  |  |
|---------------------------|---------------|----|----------|-------|--|--|--|
| Name:                     | Yellow 1      |    |          |       |  |  |  |
| Type:                     | Unknown       |    | ~        | Edit  |  |  |  |
|                           | Visualization |    | Geometry |       |  |  |  |
| Transpa                   | arency        |    |          |       |  |  |  |
| 0                         | 25            | 50 | 75       | 100   |  |  |  |
| Visualiz                  | zation        |    |          |       |  |  |  |
| 🧔 v                       | Vertex color  |    |          |       |  |  |  |
| Color s                   | cheme:        |    |          | Edit  |  |  |  |
| (j)                       |               |    |          | CLOSE |  |  |  |

The part properties dialog still contains the same information as in the previous version, but is split into 2 tabs: "Visualization" and "Geometry".

The appropriate color assignment method can be selected from the dropdown marked by the red area, which then allows users to select between basic color and vertex color.

Selecting vertex color will open the vertex color dialog and assign an intensity value to each vertex. To define the intensity value in a vertex, the pixel intensity values along a ray that has its origin in the vertex and is directed inside of the part are evaluated.

Users can assign a color map by selecting a preset or by creating a custom color map. A color map is created by indicating midway points in the vertex intensity range, and assigning a color to them. A gradient is then applied between these points, to get a smooth coloring. The specific colors of these midway points can be select via the lower part of the dialog, where RGB, HSB, HEX colors can be chosen.

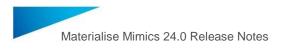

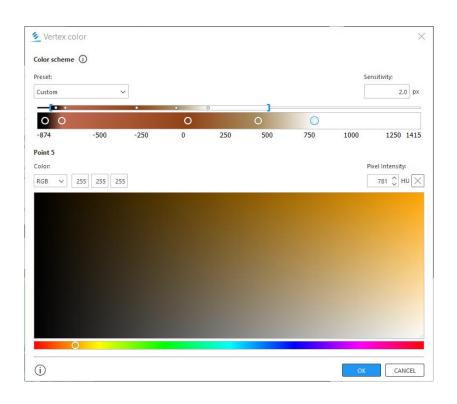

#### 1.1.2 Export 3MF, OBJ and DICOM encapsulated OBJ

Mimics now supports exporting of meshes into the OBJ, Dicom encapsulated OBJ and 3MF format types, including color information contained within. The export is located in the File tab:

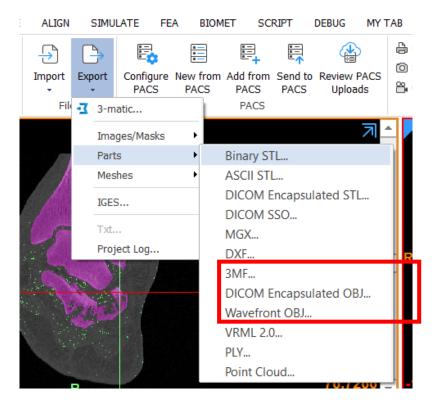

Copyright 2021 Materialise N.V. - Release Notes 05/2021 L-101567 revision 03 - Manufactured by Materialise N.V. **Materialise** Materialise nv | Technologielaan 15 | 3001 Leuven | Belgium | mimics@materialise.be | materialise.com

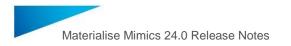

This Part export dialog is shown below:

| 💁 Part export           |    | $\times$ |
|-------------------------|----|----------|
| Selection               |    |          |
| Vellow 1                |    |          |
| Export as<br>Type       |    |          |
| 3MF (*.3mf)             |    | ~        |
| Export as a single file |    |          |
| Filename                |    |          |
| Yellow 1                |    |          |
| Folder                  |    |          |
| C:/MedData/DemoFiles    |    |          |
| <u>(</u> )              | ОК | CANCEL   |

Here users can select which meshes to export, as well as the data type to export to. An exported filename and location can also be selected.

In case the users wants to export multiple parts, they can also be exported as a single file. In this case the filename shall by default be the name of the project in question. In case the selected part contains color or texture info, this shall be exported as a separate

file next to the OBJ format, in mtl and png formats respectively.

#### 1.2 Import from PACS

Mimics now allows users to import meshes into the current image set from a connected PACS system. The supported object types are DICOM-encapsulated STL and SSO.

Parts can be imported by selecting the new "Add from PACS" button in the ribbon:

| FILE          | VIEW        | IMAGE         | SEGME  | NT         | ADVANCED SEGN         | 1ENT  | 3D TOOLS             | ANALYZE   | MEASURE              | ALIGN  | SIMU   | ILATE FE          | EA X-RA          | Y BIOM | ET S            | CRIPT DEB              | UG MY TAB HELF                                                              | 2                       |
|---------------|-------------|---------------|--------|------------|-----------------------|-------|----------------------|-----------|----------------------|--------|--------|-------------------|------------------|--------|-----------------|------------------------|-----------------------------------------------------------------------------|-------------------------|
| New<br>Projec | Open<br>t • | Add<br>Images | E Save | Bave<br>As | Save Subproject<br>As | Close | <b>i</b><br>Metadata | Anonymize | Run MATLAB<br>Script | Import | Export | Configure<br>PACS | New fron<br>PACS |        | Eend to<br>PACS | Review PACS<br>Uploads | <ul> <li>Print</li> <li>O Save Screenshot</li> <li>Capture Movie</li> </ul> | <b>O</b><br>Preferences |
|               |             |               |        |            | Project               |       |                      |           |                      | File   | es     |                   |                  | FACS   |                 |                        | Media                                                                       | Setup                   |

This buttons opens a new dialog, which allows users to search the connected PACS server for relevant meshes:

7

| Materialise Mimics 24.0 Release Notes |
|---------------------------------------|

| 🤌 Add from PA       | ACS            |                                           |                                                                                     |
|---------------------|----------------|-------------------------------------------|-------------------------------------------------------------------------------------|
| SEARCH DO           | OWNLOAD        |                                           |                                                                                     |
| Search Parameter    | rs             | Result                                    |                                                                                     |
| Search in           | local 🗸        | ▲ Q 381.012-009                           | Sex : M Date of Birth : 01/01/1931 ID: -                                            |
| Study Date          | Any date 🗸     | n\a<br>Series: 1 Moda                     | Study date : 01/01/2017 ID : 1.2.528.1.1014.1.1.1.1001.1.25117278293.<br>lity : M3D |
|                     | YYYY - YYYY    | MDT (research) - 'LV'. Materialise Mimics |                                                                                     |
| Modality            | Any modality V |                                           |                                                                                     |
| Referring Physician |                |                                           |                                                                                     |
| Patient Name        |                |                                           |                                                                                     |
| Patient ID          |                |                                           |                                                                                     |
| Date of Birth       | DD MM YYYY     |                                           |                                                                                     |
| Accession Number    |                |                                           |                                                                                     |
| RESET               | SEARCH         |                                           |                                                                                     |
| (j)                 |                |                                           | DOWNLOAD CANCE                                                                      |

The desired parts can then be selected and downloaded. Once this is complete, the parts can be added to the current project by selecting the tickbox and pressing "Import".

| Add from PACS   |                                    |            |                         | ×             |
|-----------------|------------------------------------|------------|-------------------------|---------------|
| SEARCH DOWNLOAD |                                    |            |                         |               |
| Result          |                                    |            |                         |               |
| 381.012-009     | Serie: MDT (research) - 'LV'. Mati | Study: n\a | Study date : 01/01/2017 |               |
|                 |                                    |            |                         |               |
|                 |                                    |            |                         |               |
|                 |                                    |            |                         |               |
|                 |                                    |            |                         |               |
|                 |                                    |            |                         |               |
|                 |                                    |            |                         |               |
|                 |                                    |            |                         |               |
|                 |                                    |            |                         |               |
|                 |                                    |            |                         |               |
|                 |                                    |            |                         |               |
|                 |                                    |            |                         | IMPORT CANCEL |

Once the import process is completed, parts are added to the project and appear in the PM tab.

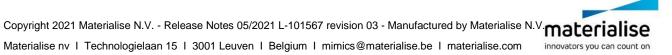

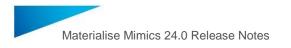

### 1.3 New tools available as plugin

#### 1.3.1 Segment Thin Bone

The Segment Thin Bone plugin extends the Segmentation Ribbon tab with the Segment Thin Bone tool. This tool allows you to quickly close holes that appear in areas with thin cortical bone, such as orbital floors or the body of the scapula.

The holes occur as a consequence of the limited resolution of CT scanners. Filling these holes restores a continuous surface, making it easier to design patient-specific instrumentation and implants.

To close a hole, draw a line over the hole in any 2D or 3D view. As a result a patch will be calculated, which will then be merged with the selected mask to cover the hole.

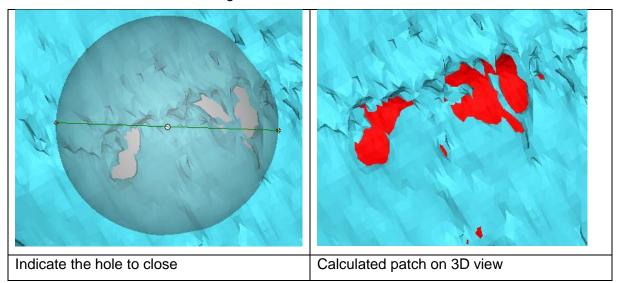

#### 1.3.2 Compare Masks

The Compare Masks tool allows the user to compare two mask gualitatively and quantitatively. It visualizes mask differences and outputs the following metrics: Dice coefficient, average symmetric surface distance (ASSD) and Haunsdorff distance.

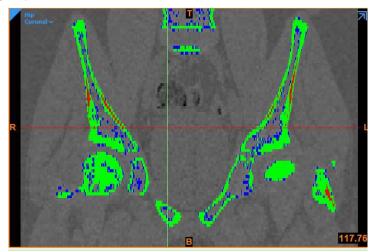

Green: identical voxels, Red: over-segmented, Blue: under-segmented

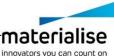

Copyright 2021 Materialise N.V. - Release Notes 05/2021 L-101567 revision 03 - Manufactured by Materialise N.V. materialise Materialise nv I Technologielaan 15 I 3001 Leuven I Belgium I mimics@materialise.be I materialise.com

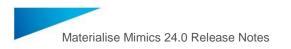

#### 1.4 Additional improvements

#### Scripting: Add a tool in the ribbon 1.4.1

A new scripting framework was added to Mimics. This will allow the Mimics team to release functionality outside the yearly release cycle and will allow users to bind custom scripts to a new button in the ribbons, customizing their Mimics interface.

#### 1.4.2 MPR improvements

In Mimics 23.0 the MPR slices were not generated for the full image stack, preventing user to navigate to the outer corner of the image stack. This is fixed in Mimics 24.0.

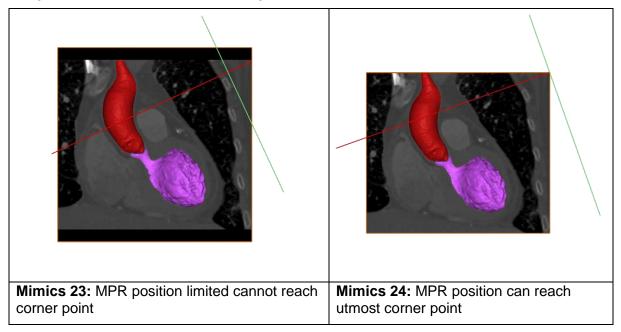

#### 1.4.3 Locate behavior

The locate behavior for measurements was improved so that measurements created on MPR views can be located even when the MPR is not active.

#### 1.4.4 Variable slice increment

In the new project wizard, a series of checks is implemented that will attempt to eliminate slice distance variations within an image set by splitting, reslicing the imported image set or interpolating over missing slices.

In the new project wizard, a check is performed that detects variable slice increments in imported images. When detected, this is shown to the user as follows:

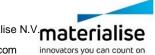

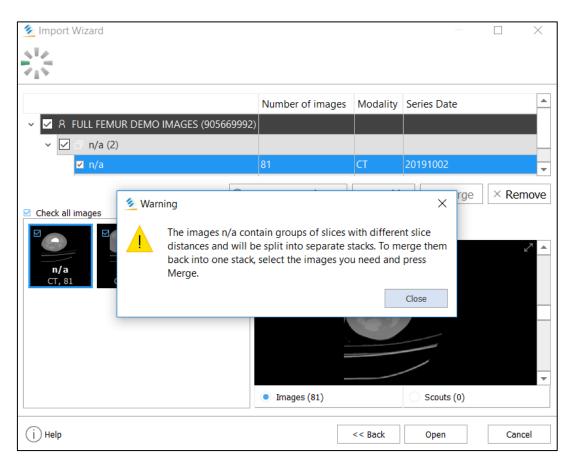

In case variability can be solved by splitting the image set in question into 3 or less image sets, the image sets are split in the New Project wizard. Image sets will never be split into more than 3 parts.

In the case of the example image, a single image set was imported that contains two distinct slice increments and thus will be split into two image sets.

The merge button is also available in the New Project wizard in case users wish to keep the image set whole:

| Import Wizard          Images         Check images to open   |                     |          | _                 |          |
|--------------------------------------------------------------|---------------------|----------|-------------------|----------|
|                                                              | Number of images    | Modality | Series Date       | <b></b>  |
| ✓ □ n/a (2)                                                  |                     |          |                   |          |
| 🖬 n/a                                                        | 81                  | СТ       | 20191002          |          |
| ☑ n/a                                                        | 170                 | СТ       | 20191002          | <b>•</b> |
| ☑ Check all images                                           | © Customize Columns | + Add    | l ⊸⊮ Merge        | × Remove |
| ✓       ✓         n/a       n/a         CT, 81       CT, 170 | Preview DICOM tags  | Grouping | Log<br>Scouts (0) | ₹        |
| (j) Help                                                     |                     | << Back  | Open              | Cancel   |

To achieve this merge, users should select both image sets in the list shown and press the "merge" button, indicated in red.

Additionally, users can also navigate to the "grouping" tab on this same screen (marked in yellow) and there de-select the entry "Variable slice increment" to permanently switch off the splitting of image sets to remove variability.

When users proceed from this screen to create the new project, another set of checks regarding slice increment variability is performed. In the case of this example, the images were merged back together and this prompts another dialog when creating the project, that suggests users to resliced the selected images to still fix the slice increment variability.

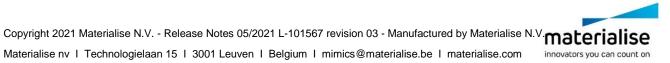

| 🟂 Order Image                    | S                          |                                                              | ×                 |
|----------------------------------|----------------------------|--------------------------------------------------------------|-------------------|
| n/a<br>CT, 251                   |                            | are found in the n/a images. T<br>commended to reslice them. | ö facilitate work |
| Organize images                  |                            |                                                              |                   |
| Reslice (recommend               | led)                       |                                                              | ~                 |
| Reslice the images w             | vith the constant slice di | stance.                                                      |                   |
| Slice increment:                 | 1,5000 🗘 mm                |                                                              |                   |
| Number of slices:                | 331 🗘                      |                                                              |                   |
|                                  | Ţ                          |                                                              |                   |
| Positions of the slice<br>Number |                            | Slice Increment, mm                                          | -                 |
| 0                                | -495                       |                                                              |                   |
| 1                                | -493,5                     | 1,5                                                          |                   |
| 2                                | -492                       | 1,5                                                          |                   |
| 3                                | -490,5                     | 1,5                                                          |                   |
| 4                                | -489                       | 1,5                                                          |                   |
| 5                                | -487,5                     | 1,5                                                          |                   |
| (i)                              |                            | OPEN                                                         | CANCEL            |

In this dialog, users can select the resliced option, or select to keep the variability from the dropdown.

|                       | ~ |  |  |
|-----------------------|---|--|--|
| Reslice (recommended) |   |  |  |

If a resliced is selected, users have the option to adapt the proposed new slice increment and number of slice, according to their preferences. Some other steps may be also be proposed in this dialog, such as interpolation over missing slices, if any were detected.

| 📀 Order Images                                                                                                    |              | :                   | × |  |  |  |
|----------------------------------------------------------------------------------------------------|--------------|---------------------|---|--|--|--|
| Variable slice distances are found in the n/<br>a images. To facilitate work with the<br>images, it is recommended to interpolate<br>missing slices.<br>Organize images |              |                     |   |  |  |  |
| Interpolate (recor                                                                                                    | mmended)     | ~                   | ] |  |  |  |
| Interpolate 9 missi                                                                                                    | ing slices   |                     |   |  |  |  |
| Positions of the sl                                                                                                    | ices         |                     | _ |  |  |  |
| Number                                                                                                    | Position, mm | Slice Increment, mm |   |  |  |  |
| 0                                                                                                    | -49.5000     |                     |   |  |  |  |
| 1                                                                                                    | -48.5000     | 1.0000              |   |  |  |  |
| 2                                                                                                    | -47.5000     | 1.0000              |   |  |  |  |
| 3                                                                                                    | -46.5000     | 1.0000              |   |  |  |  |
| 4                                                                                                    | -45.5000     | 1.0000              |   |  |  |  |
| 5                                                                                                    | -44.5000     | 1.0000              |   |  |  |  |
| 6                                                                                                    | -43.5000     | 1.0000              |   |  |  |  |
| 7                                                                                                    | -42.5000     | 1.0000              |   |  |  |  |
| 8                                                                                                    | -41.5000     | 1.0000              |   |  |  |  |
| (i)                                                                                                    | [            | OPEN CANCEL         | ] |  |  |  |

Finally, these checks can also be disabled permanently in the Mimics preferences by navigating to the "Import" section and de-selecting the "Check slice distance variability".

| Preferences                                                                                         |                                                      | Х |
|----------------------------------------------------------------------------------------------------|------------------------------------------------------|---|
| General<br>Log<br>Scripting<br>Visualization<br>3D Settings                                         | Import Wizard<br>Operation mode:  Normal  Simplified |   |
| Masks<br>Predefined thresholds<br>STL Types                                                         | Project opening                                      |   |
| Import<br>Thin Structure<br>Annotation<br>Printing<br>Reslicing<br>View Type<br>PACS Administration |                                                      |   |

#### 1.4.5 Crash handler

A new crash handler has been implemented into Mimics that will allow users to easily send a crash report archive to our support teams. This handler will appear in a separate dialog after a crash had occurred and also allows users to inspect and alter the data sent to Materialise.

The new crash screen is shown below:

| Stror Report                                                                                                    | ×     |
|----------------------------------------------------------------------------------------------------|-------|
| Materialise Mimics 24.0 Alpha has encountered a problem                                                                                           |       |
| Please send us this error report (1.2 MB) to help fix the problem and improve Materialise<br>Mimics.                                              |       |
| What does this report contain?                                                                                                    |       |
| Provide additional info about the problem (recommended):                                                                                          |       |
| Describe in a few words what you were doing when the error occurred:                                                                              |       |
|                                                                                                    | 1     |
| Vera E. and (askess)                                                                                                    | 1     |
| Your E-mail (optional):                                                                                                    | 1     |
|                                                                                                    |       |
| By pressing the "Send report" button, I confirm that I am familiar with the contents of the report and<br>accept the terms of the Privacy Policy. |       |
| Privacy Policy                                                                                                    |       |
| Crash Remind me in: 1 week  Send report Postpone                                                                                                  | Rpt – |

Users are requested to give additional info about the situation in which the crash occurred as well as their email address for further follow-up.

Clicking the "What does this report contain" text opens a separate dialog that shows users more details about the info that is scheduled to be sent to Materialise for review.

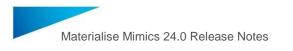

| Error Report Details<br>Double-click an item to open it   | with an annronriate program                            | :                                    | ××                                                     |
|-----------------------------------------------------------|--------------------------------------------------------|--------------------------------------|--------------------------------------------------------|
| Name<br>crashdump.dmp<br>crashrpt.xml                     | Description<br>Crash Minidump<br>Crash Description XML | Size<br>668 KB<br>1 KB               |                                                        |
| screenshot0.png<br>screenshot1.png<br>MIS_2020_11_11_14_3 | Desktop Screenshot<br>Desktop Screenshot               | 0.6 K <sup>ra</sup><br>479 K<br>77 K | Open<br>Delete Selected File(s)<br>Attach More File(s) |
| Preview                                                   |                                                        |                                      | - pt                                                   |
| Privacy Policy                                            | Close                                                  | Export                               |                                                        |

The crash archive contains a crashdump, an XML file, some screenshots and other information. Users can open, remove or export these items and even add more items to the list.

The privacy policy, which is stored locally can also be accessed via the appropriately labeled text "Privacy Policy".

#### 1.4.6 File locking

Previously multiple instances of Mimics could edit the same Mimics project file, while this was allowed it was not fully supported and could result in a corrupt Mimics project file. To prevent this, in Mimics 24.0 only one instance of Mimics will be allowed to edit the Mimics project file. Other instances of Mimics will open the Mimics project file in read-only mode.

# 2. Known Issues

#### 1.5 Installation

- Issue 3-matic: Uninstalling Mimics 23.0 or 24.0 beta may corrupt 3-matic 14.0 and lower 3-matic version. Uninstall of all version will be required.
- 1.6 Base module general
  - Mimics main window frame loses focus when switching layout or zooming to full screen. (Issue: 512307)
  - Python API : mimics.data.images[].physical dimensions are returned as (width, number of slices, height) while it is expected to be (number of slices, width, height). (issue: 636577)
  - File > preferences > 3-matic: auto search for the 3-matic installation take long. (issue: 673717)
  - File > New from PACS: Download fails in case of very long Patient ID (Issue 775237).
  - File > new from PACS: import from PACS via C-move protocol will wrongly trigger the non-strict import warning.
  - File Image import: when importing a non-aligned image stack the slice position in • the Z-position will have a slight deviation compared to the original Dicom tags. (issue: 744982)
  - File > anonymize: the anonymized study ID (0020,0010) exceeds the allowed 16 • chars. (issue: 804032)
  - View > Cineloop: in rare cases the cineloop doesn't play. (issue: 698468)
  - View > Fluoroscopy: unexpected angles changes for oblique images (issue 815988)
  - View > MPR (View > Reslice > Along Plane): As explained in Section 1.6.1, you can activate the MPR cursor mode by holding the SHIFT key. Known issue: after pressing SHIFT you need to move the cursor before it effectively switches to MPR cursor mode. (issue: 759037)
  - View > indicators intersection line: Coronal intersection lines disappear when • switching layout in F3-F5-F2 order. Reopening the project fixes the visualization issue. (issue: 895312)
  - Image > Organize images: seldom crash of organize images on specific CPU setup. (issue: 761161)
  - Image > Automatic Registration: Outputs of subsequent results may differ (issue: 802365)
  - Snapping: snapping to Diameter circular construction line doesn't work (issue: 897880)
  - Locate: unexpected behavior of locate when duplicating MRP objects. (issue: 765115)
  - PM > Objects tab > properties: Crash on assigning vertex color due to out of memory on graphic card (issue: 874417)
  - PM > Objects tab > assign part to image stack: in rare occasions a part cannot be assigned to a different image stack (issue: 900718)
  - PM > Measurements: The visibility of measurements cannot be changed if the MPR • in which they are created and located differ (issue: 895884)

### 1.7 Base module – segmentation

Advanced segmentation - CT heart: price per case licenses will fail if licenses are • present locally and on a floating license server. (issue: 702795)

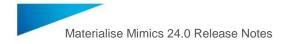

- 3D tools: deleting a mask/part when a tool is active will restore the object after closing the tool. (issue: 710467)
- 3D tools: Created analysis planes or mirror planes when a 3D tool was open, will be lost when closing the tools. Pressing undo will make the planes again available. (issue: 803270)
- Advanced segment Cut Airway: showing cutting contours preview can be slower compared to Mimics 22.0 (issue: 806635)
- Segment Crop: There is no possibility to switch layouts while cropping (using the F2-F3-F4-F5 key buttons (issue: 868685)

#### 1.8 Other modules

- Simulate Cut With Polyplane: in rare cases the part is not fully cut. Workaround apply triangle reduction before cutting or fix the cut part in 3-matic. (Issue: 489675).
- Simulate Cut With Polyplane: when the cutting plane is not intersecting with the part a dummy part is created (issue: 899939)
- Centerline fit centerline: fit centerline results may differ on different hardware. The result is still within the acceptance criteria. (issue: 794485)
- Scripting: func\_view\_maximize: restore view dimensions may differ depending on starting zoom level of current view (issue 807299)
- FEA Assign Material: materials cannot be assigned to sub-volumes (issue: 901259)

# 3. System Requirements

#### 3.1. Minimum Requirements

| Software                         | Hardware                                                   |
|----------------------------------|------------------------------------------------------------|
| Windows® 10– 64bit               | Third generation Intel® Core <sup>™</sup> i5 or equivalent |
| Version 1607                     |                                                            |
| Microsoft Edge® or equivalent    | 8 GB RAM                                                   |
| PDF viewer                       | DirectX® 11.0 compliant graphics card with 1 GB RAM        |
| .NET framework 4.6.1 (or higher) | 15 GB free hard disk space                                 |
|                                  | Resolution of 1920x1080                                    |

Note: Mac® users can install MIS using Boot Camp® in combination with a supported Windows OS

### 3.2. Recommended Requirements

| Software                            | Hardware                                                                  |
|-------------------------------------|---------------------------------------------------------------------------|
| Windows® 10 – 64bit<br>Version 1909 | Third generation Intel® Core™ i7 or equivalent                            |
| Microsoft Edge® or equivalent       | 16 GB RAM                                                                 |
| PDF Viewer                          | DirectX® 11.0 compliant AMD Radeon™ / NVIDIA® GeForce® card with 2 GB RAM |
| .NET framework 4.6.1 (or higher).   | 20 GB free hard disk space                                                |
|                                     | Resolution of 1920x1080 or higher                                         |

Note: Other qualifications may apply. When working with datasets larger than 1GB the system should comply with the recommended system requirements. Advanced segmentation tools such as Smart Expand and Coronary segmentation require hardware as specified in the recommended requirements even for smaller datasets. When working with 4D or multi stack data, the amount of RAM needed increases as you import more image series into the project.

Materialise Mimics is software and does not degrade in performance. Its lifetime is determined by commercial requirements, obsolescence of its techniques or obsolescence caused by changes in its host environment (refer to above requirements). Support can in any case not be guaranteed beyond 7 years after the release of this particular version of the software.

The following operating systems were used to test Mimics 24.0:

- Windows 10 Pro/Enterprise version 1803, 1809, 1903, 1909, 2009 64-bit
- Windows Server 2019 Standard version 10.0, RDP

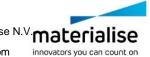

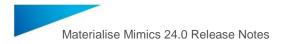

### 4. Contact Information

For technical support, please contact our Customer Support team: mimics@materialise.be.

For more information, please check our website <u>http://medical.materialise.com</u> or the Materialise Academy <u>http://www.materialise.com/en/academy/medical/mimics-innovation-suite</u>.

For scripting related support, the MIS Scripting Forum can be consulted: <u>https://community.materialise.com/</u>.

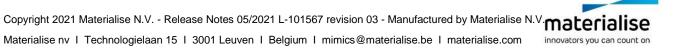